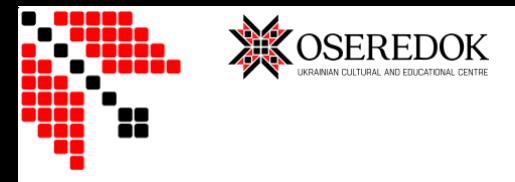

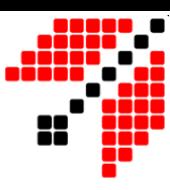

# Інструкція для використання онлайн-каталогу Музей та Живопис Архіви Бібліотека

Посібник надасть вам детальну інформацію про те, як знайти потрібну інформацію в музеї, колекціях живопису, архіві та/або бібліотеці.

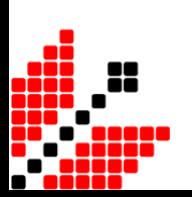

Лютий 2023

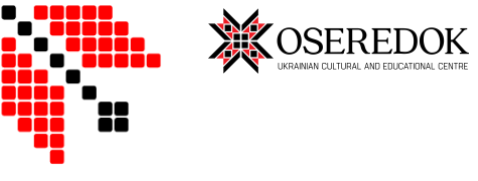

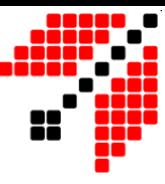

### Зміст

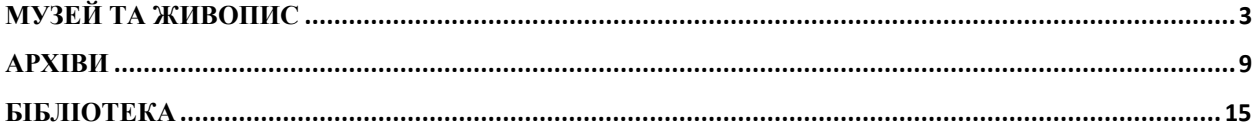

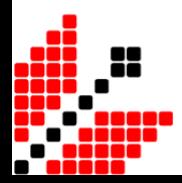

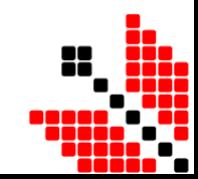

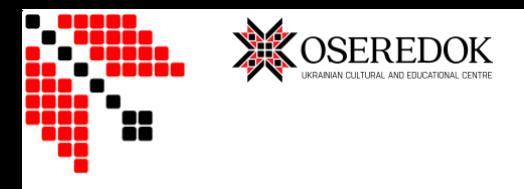

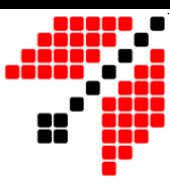

### <span id="page-2-0"></span>Музей та Живопис

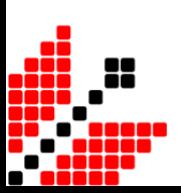

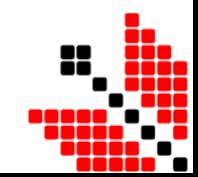

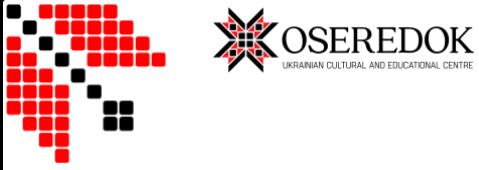

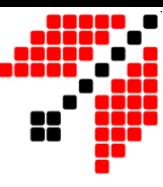

1. Для перегляду 'Музею'/ 'Колекції живопису' натисніть на зображення в лівому/правому верхньому кутку.

 $\overline{\mathbb{Q}}_{\!\scriptscriptstyle h}^{\!\scriptscriptstyle L}$  enter word or phrase

Global Search

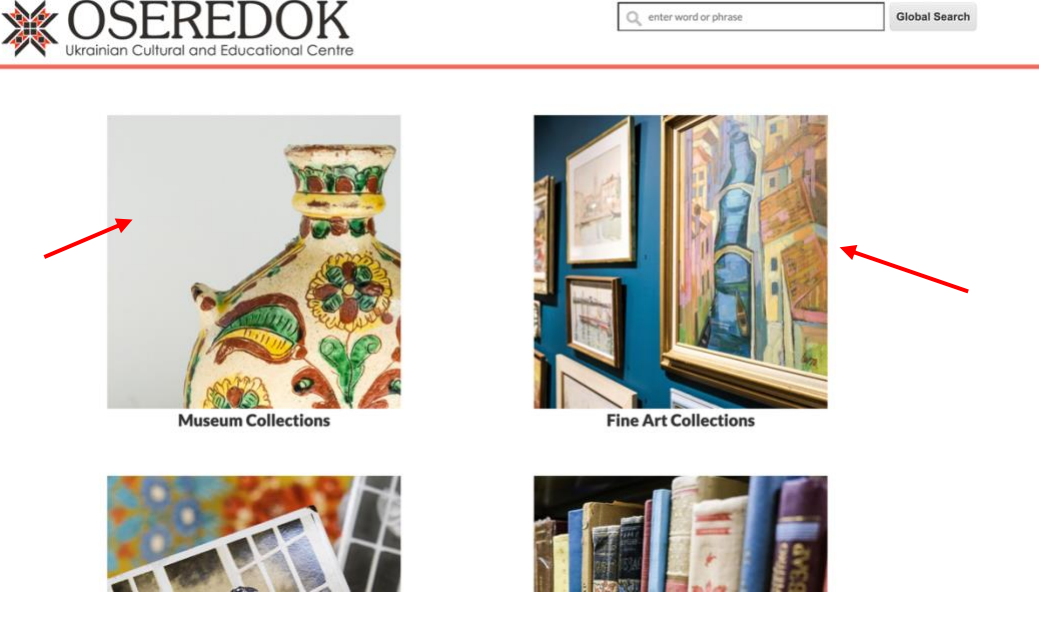

Виділені артефакти знаходитимуться справа вгорі, а знизу- невеликий опис колекції.

#### 2.

**Якщо ви хочете побачити всі об'єкти в колекції, натисніть на 'Browse' вгорі сторінки.** 

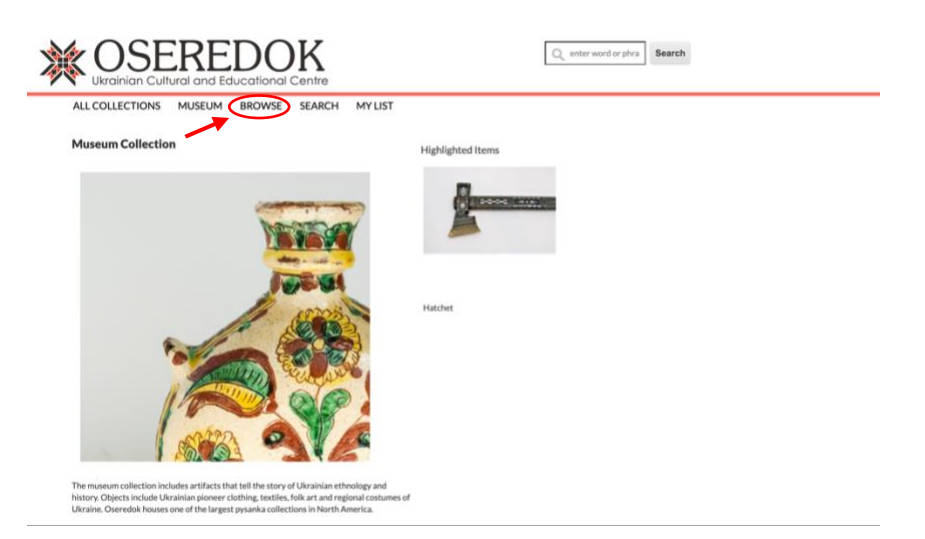

З лівої сторони сторінки, артефакти можуть бути розділені на три категорії: майстер, техніка виконання або категорії.

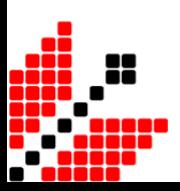

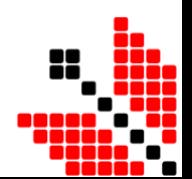

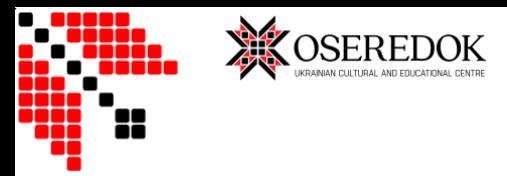

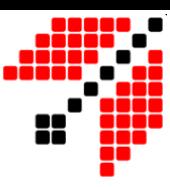

#### *Приклад)*

Якщо ви шукаєте предмет меблів, натисніть на **'Category'** → **'Furnishings'** → всі об'єкти в цій категорії з'являться на екрані.

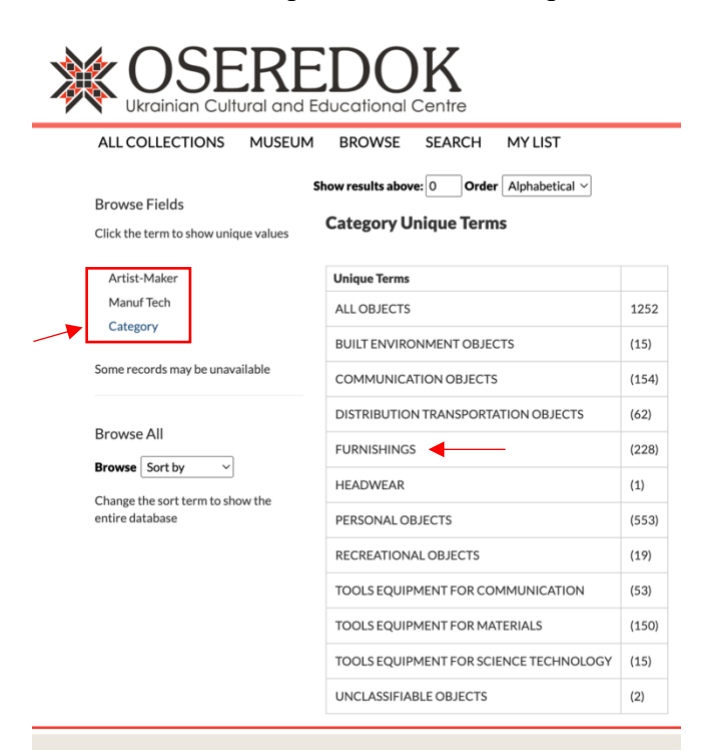

Для зручності використання можна змінити вигляд сторінки в лівій частині екрану (Дивіться зображення внизу)

Рекомендований форма- список зображень, оскільки ви можете побачити зображення, назву та опис певного артефакту.

Всі артефакти можуть бути класифіковані за номером каталогу, назвою або майстром.

Також можна змінити кількість об'єктів представлених на одній сторінці: 25, 50, 100.

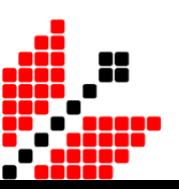

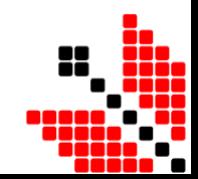

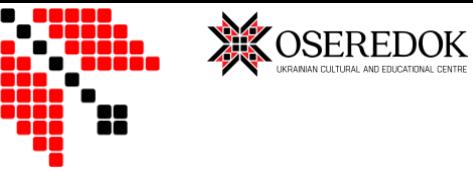

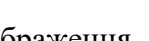

#### Зображення

Search: Category includes FURNISHINGS

Search: Category includes FURNISHINGS

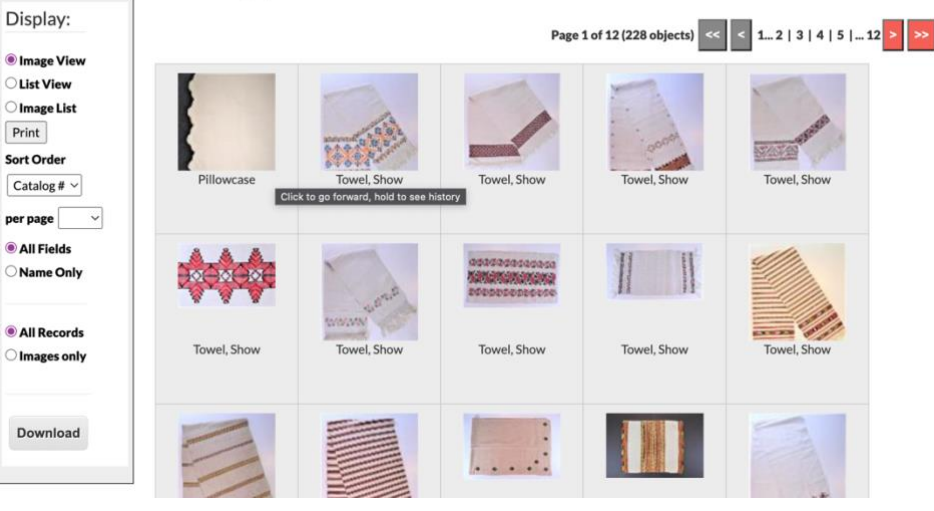

#### Список артефактів

Display:

Do

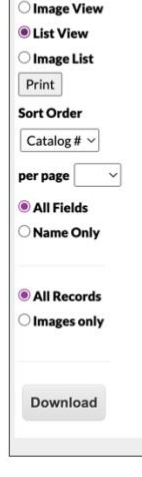

Display:

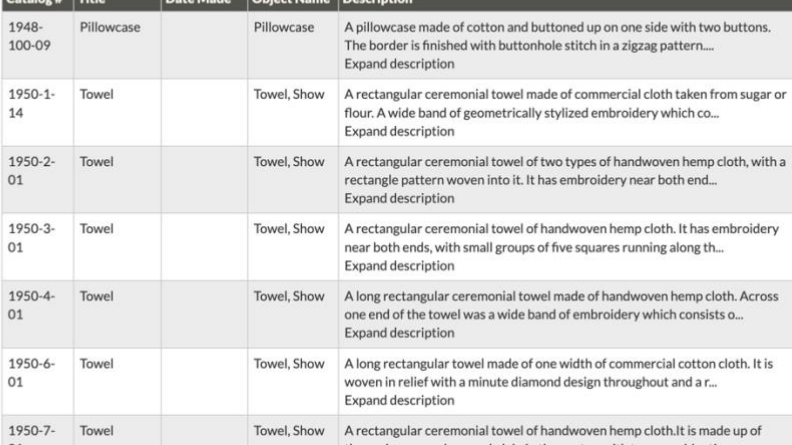

Page 1 of 12 (228 objects)  $\left|\left| \left| \left| \left| \left| \right| \right| \right| \right| \right| \le \left| 1 \right| \le 2 \left| 3 \left| 4 \left| 5 \right| \right| \dots 12 \right| \ge \left| 2 \right|$ 

ns.

Search: Category includes FURNISHINGS

### Список зображень

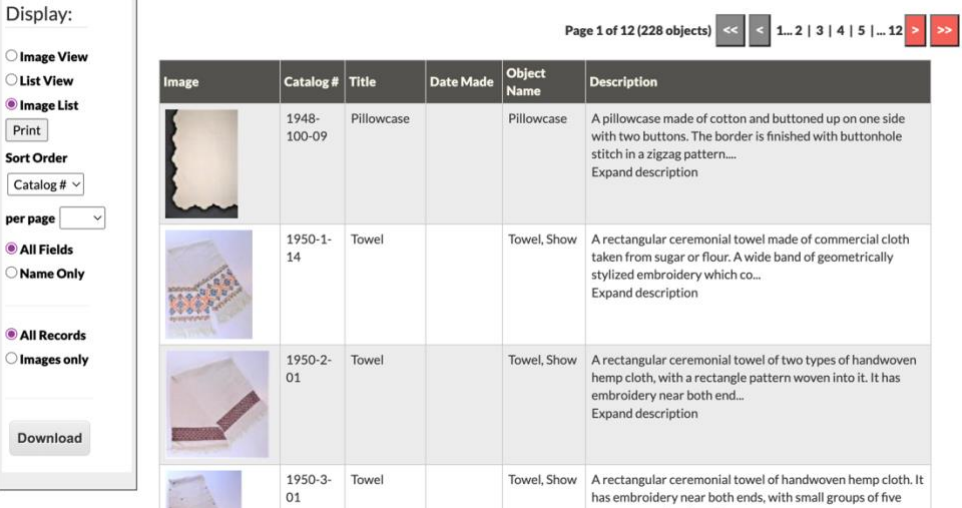

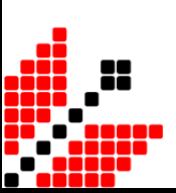

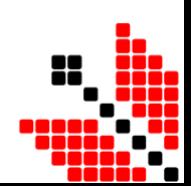

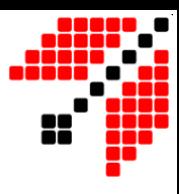

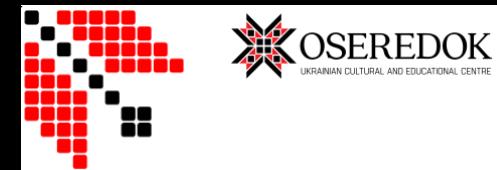

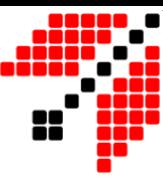

Для того, щоб отримати більше інформації про певний артефакт – натисніть на зображення.

Кожен об'єкт має декілька зображень, які нададуть вам найбільше уявлення про нього. Інформація про кожен з артефактів розташована в табличці, в правій частині екрану.

- Для того, щоб зберегти артефакт в **"My List"** натисніть зірочку в правому верхньому кутку.
- Для того, щоб зберегти посилання на артефакт- натисніть **'Copy Link'** в кінці сторінки.

Для перегляду інших артефактів натисніть **'Prev' (попередній)** або **'Next' (наступний)**.

ALL COLLECTIONS MUSEUM BROWSE SEARCH MY LIST

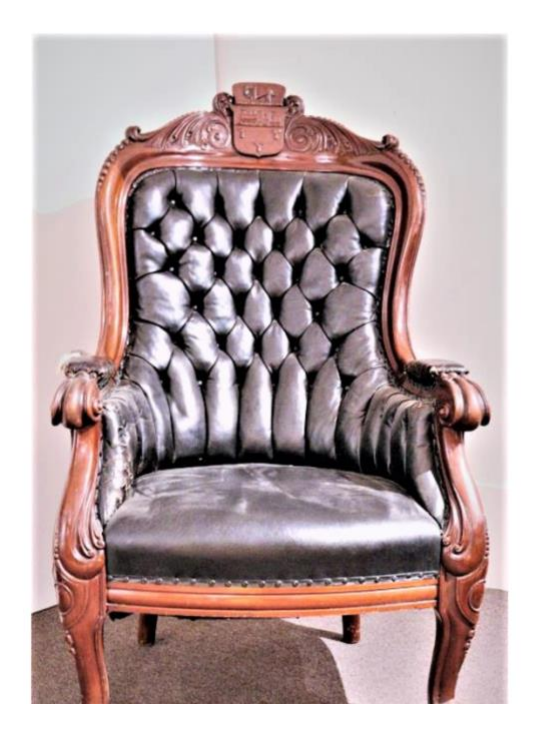

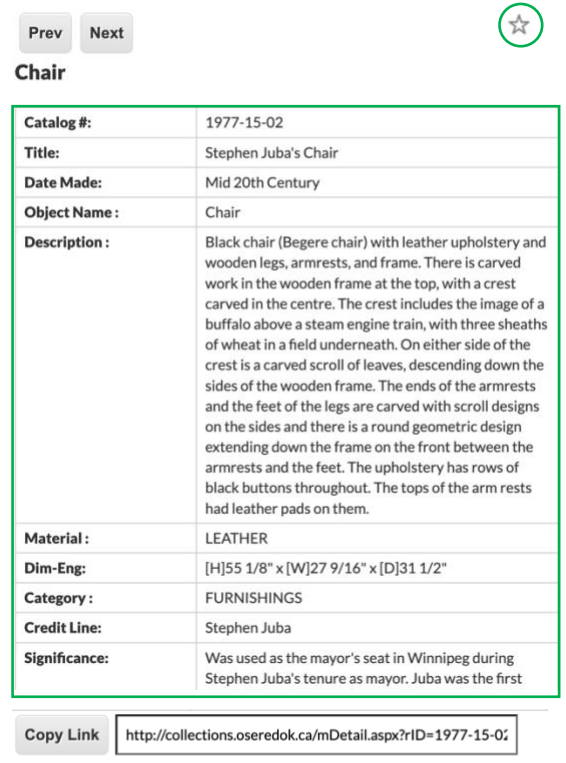

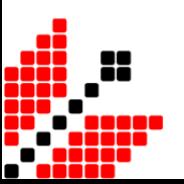

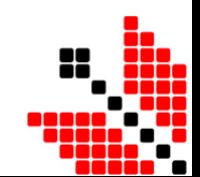

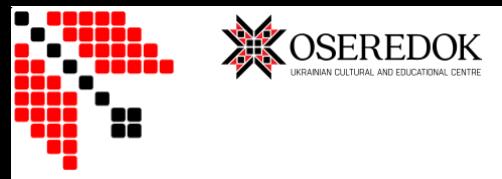

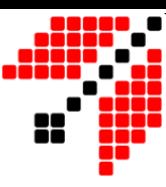

#### **Якщо ви шукаєте певний об'єкт – натисніть 'Search' вгорі сторінки.**

#### **Advanced Search**

The search box in the upper right corner searches all allowed fields in the database.

The advanced search options below allow for searching within specific fields. For example, if you enter a term in object name or place created, it will search only the object name or place made field in the database.

To search for a phrase, use quotes.

#### People:  $Q_{\text{e}}$  enter word or phrase **Date Created:**  $Q$  enter word or phrase **Place Created:**  $Q$  enter word or phrase **Object Name:**  $\mathcal{Q}_1$ enter word or phrase Title: enter word or phrase  $\circ$

Ви зможете надати всю відому вам інформацію про артефакт та знайти його в колекції Осередку, натиснувши на **'Search Collection.'** 

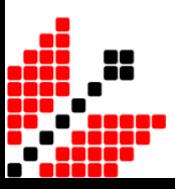

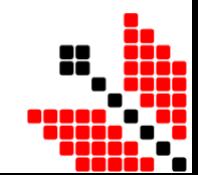

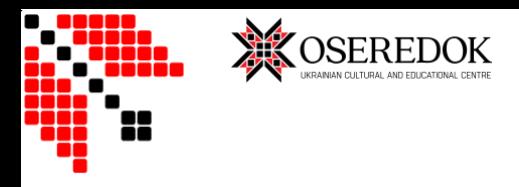

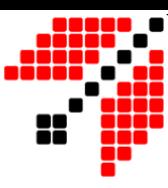

## <span id="page-8-0"></span>Архіви

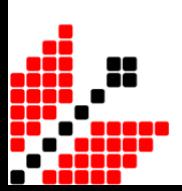

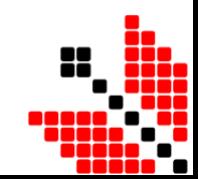

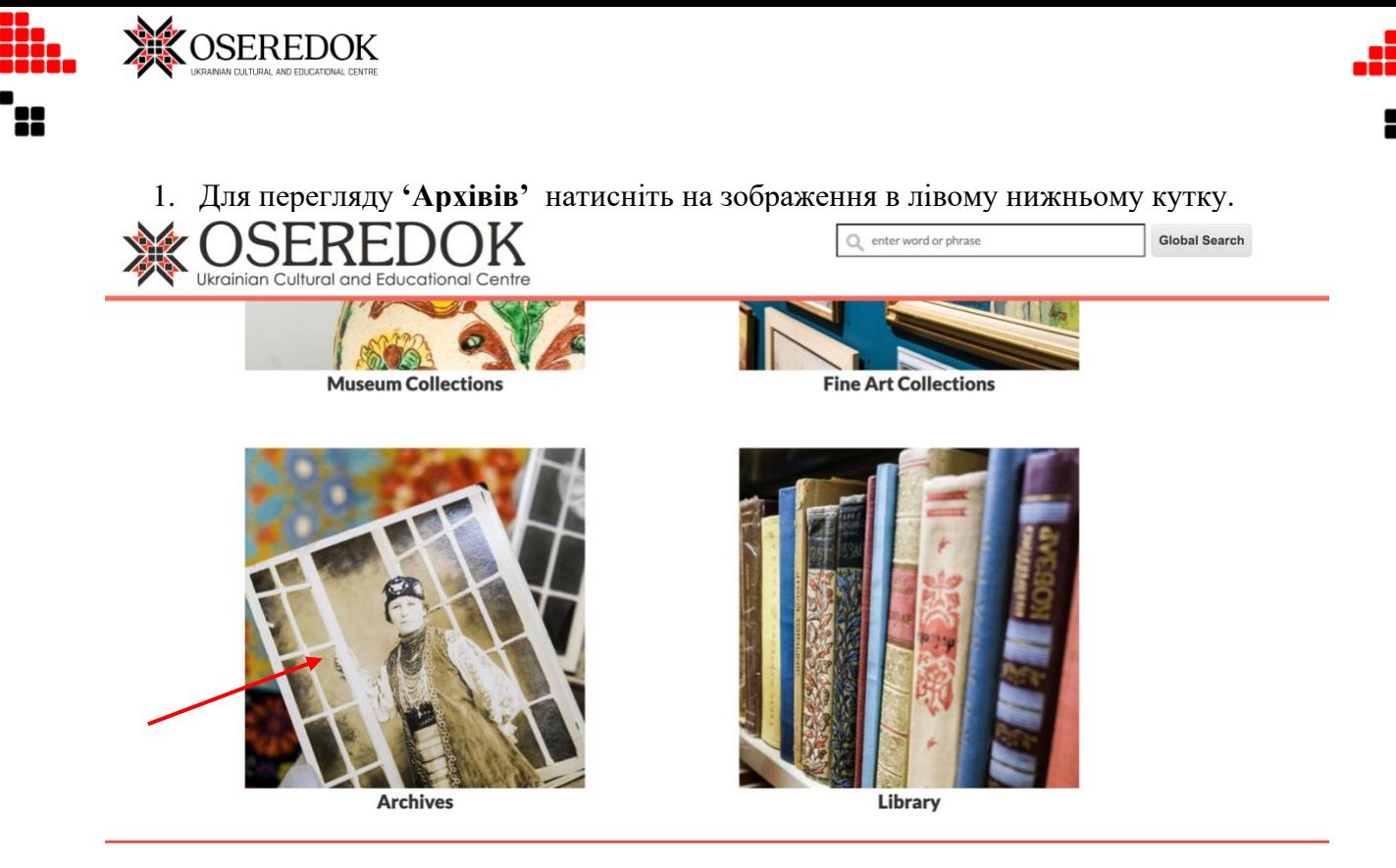

Виділені архівні колекції знаходитимуться справа вгорі, а знизу буде наданий опис архівів Осередку.

#### 2.

#### **Якщо ви хочете побачити всі об'єкти в архівах, натисніть на 'Browse' вгорі сторінки.**

Для зручності використання, всі колекції архіву можуть бути організовані, базуючись на архівному номері, назві або авторі.

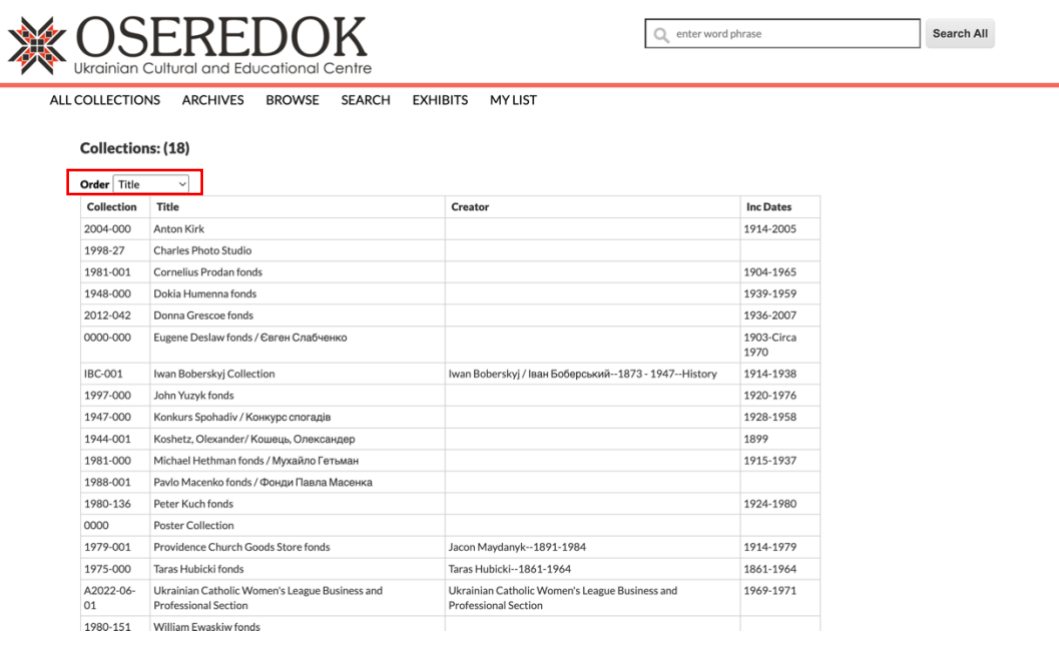

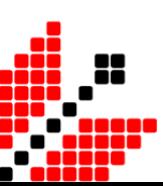

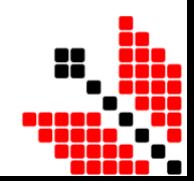

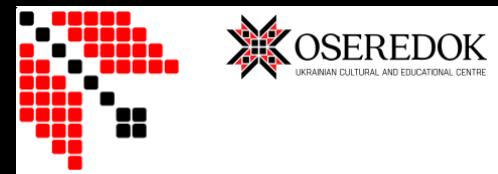

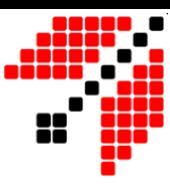

#### *Приклад)*

Якщо ви шукаєте ноти Олександра Кошеця – натисніть на назву відповідної колекції **"Koshetz, Olexander/ Кошець, Олександер."**

На сторінці ви знайдете наступну інформацію:

- a) Номер колекції
- b) Дата
- c) Серії, які присутні в цій колекції
- d) Документ, який допоможе знайти певні матеріали (\*наявність документу залежить від колекції)

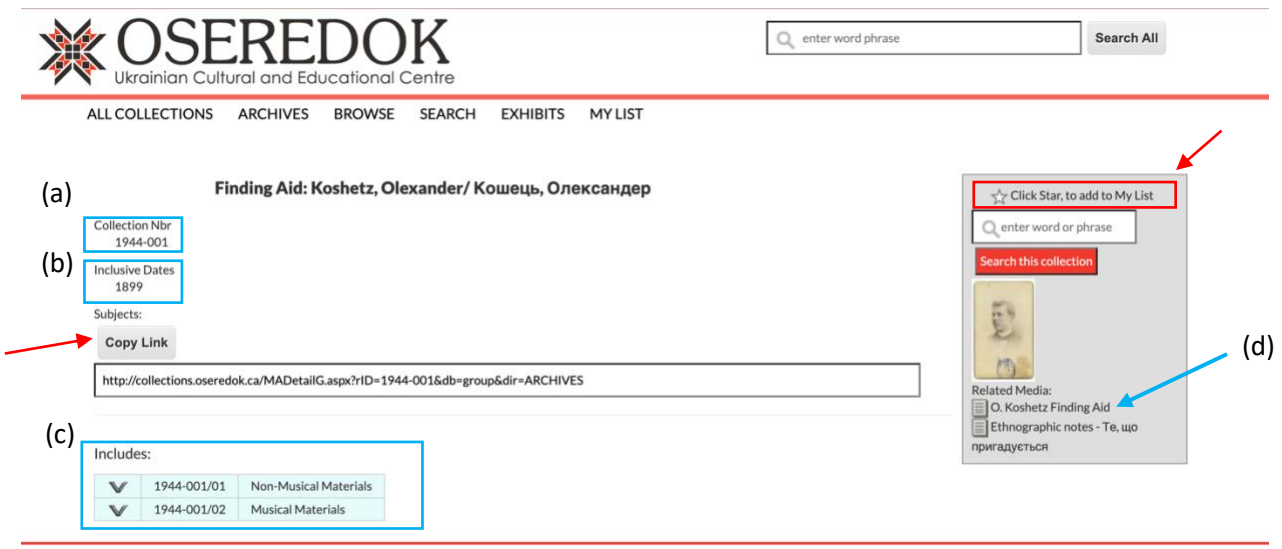

- Для того, щоб зберегти колекцію в **"My List"** натисніть зірочку в правому верхньому кутку.
- Для того, щоб зберегти посилання на колекцію- натисніть **'Copy Link'** в кінці сторінки.

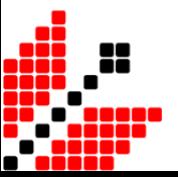

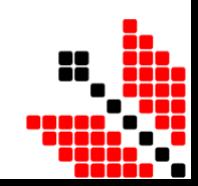

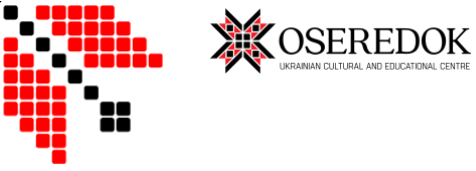

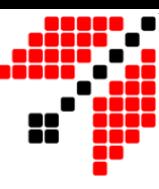

Натиснувши стрілку вниз ви побачите всі підсерії, папки та об'єкти.

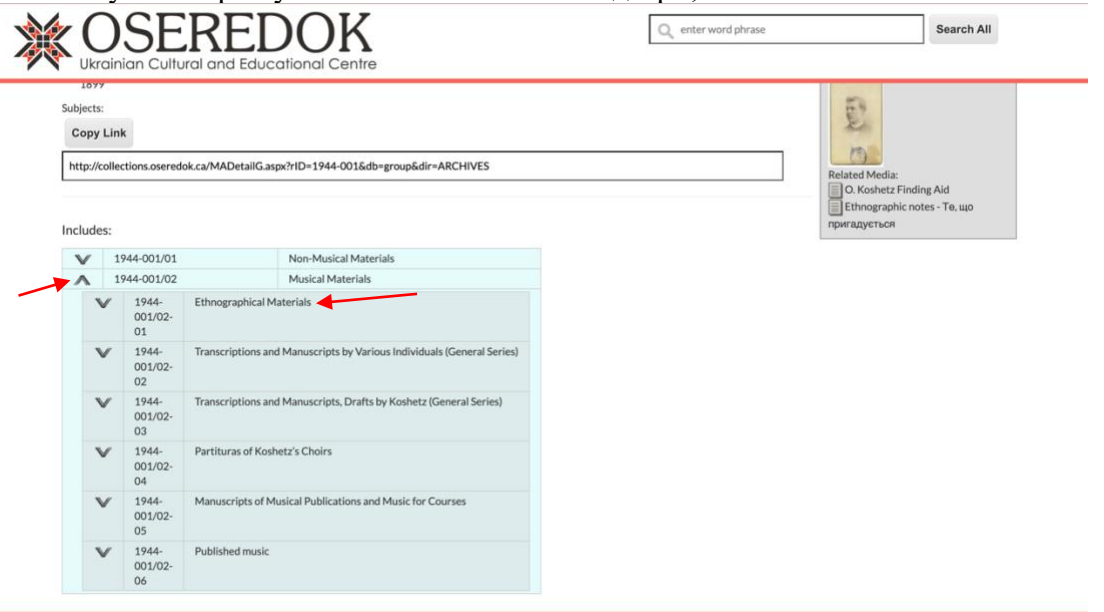

Натисніть на назву підсерії для того, щоб отримати повний список всіх документів, розташований в таблиці в лівій частині екрану та загальну інформацію про серію в правій частині.

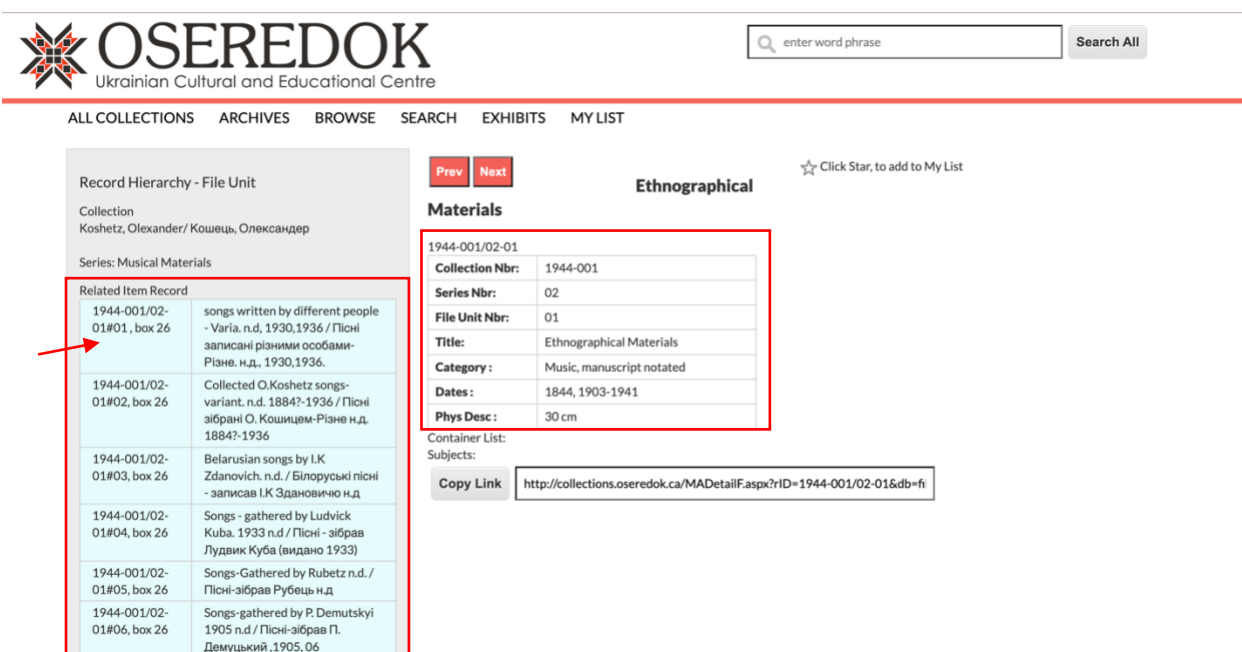

Для отримання більш детальної інформації про певний документ, натисніть на номер колекції та місцезнаходження (ліва частина таблиці) або на назву (права частина таблиці.)

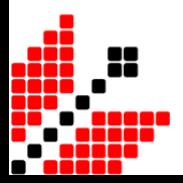

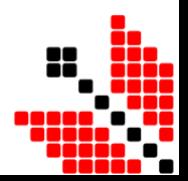

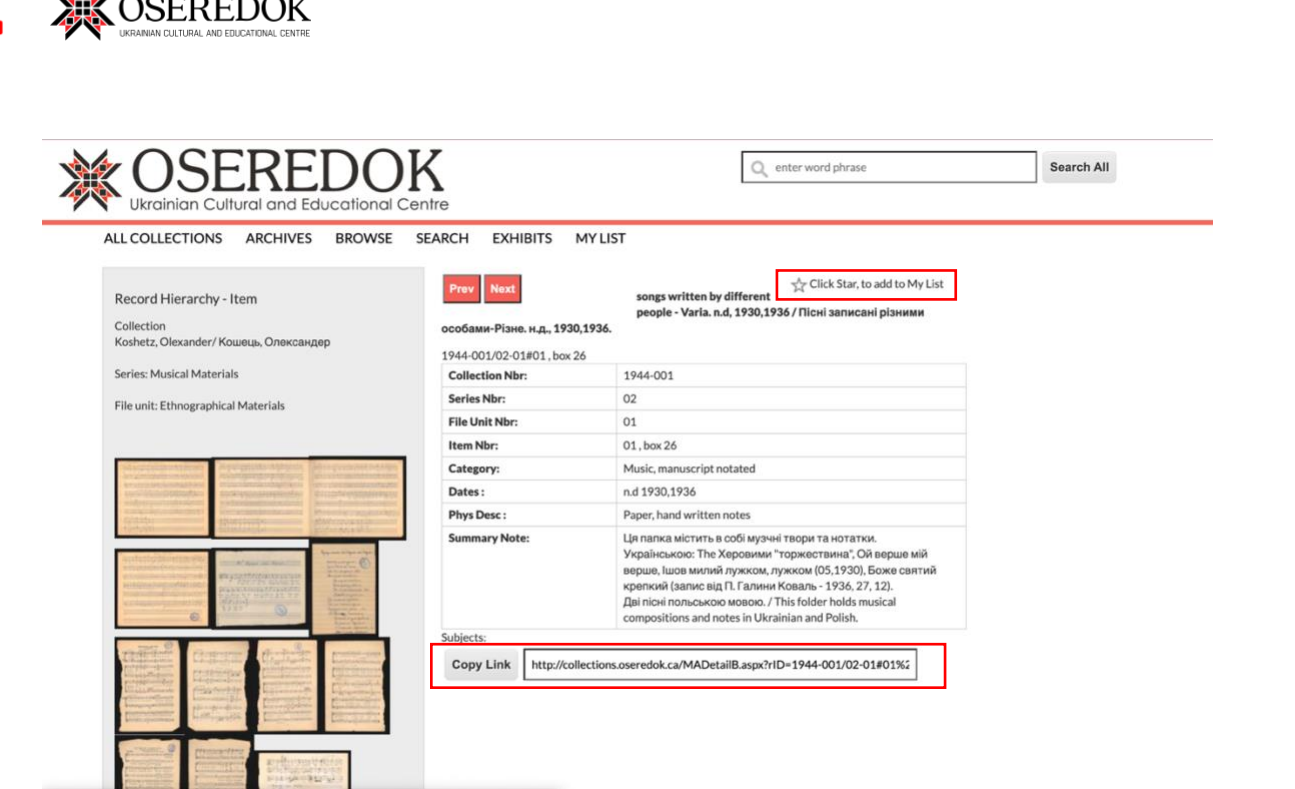

Кожен запис має таблицю з детальною інформацію та декілька фотографій, які модна збільшити, натиснувши на них.

- Для того, щоб зберегти матеріали в **"My List"** натисніть зірочку в правому верхньому кутку.
- Для того, щоб зберегти посилання на матеріали- натисніть **'Copy Link'** в кінці сторінки.

Для перегляду інших записів натисніть **'Prev' (попередній)** або **'Next' (наступний)**.

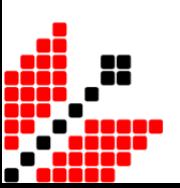

 $\mathcal{A}$ 

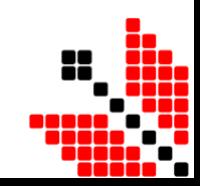

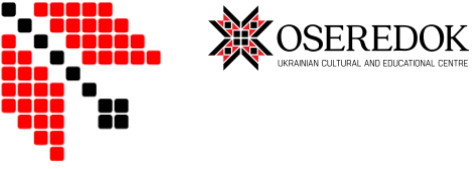

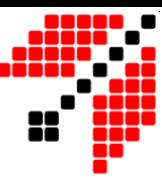

#### **Якщо ви шукаєте певні матеріали – натисніть 'Search' вгорі сторінки.**

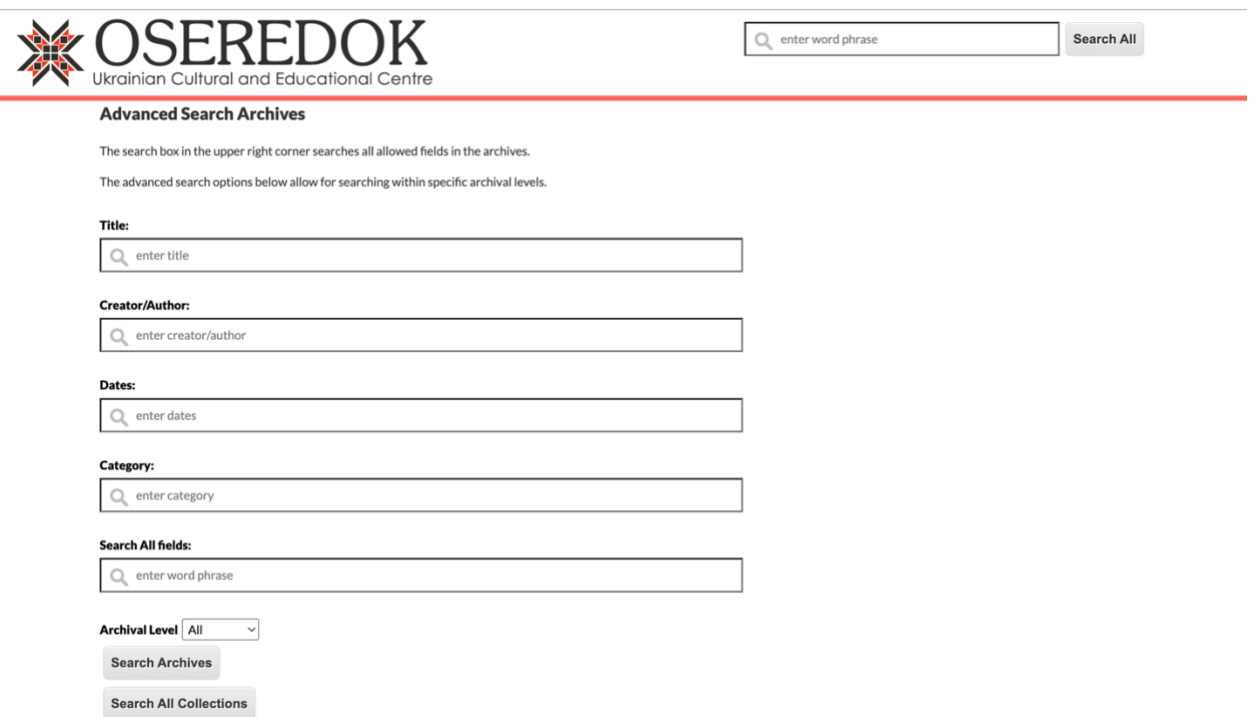

Ви зможете надати всю відому вам інформацію про архівні матеріали та знайти їх в архівах **'Search Archives'** або усіх колекціях **'Search All Collections.'**

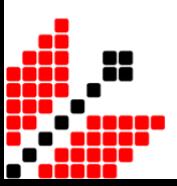

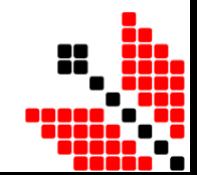

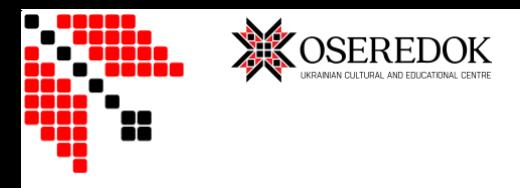

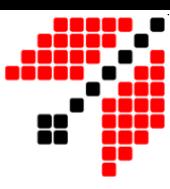

### <span id="page-14-0"></span>Бібліотека

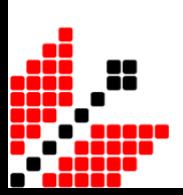

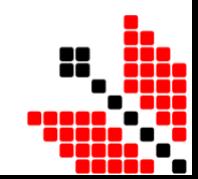

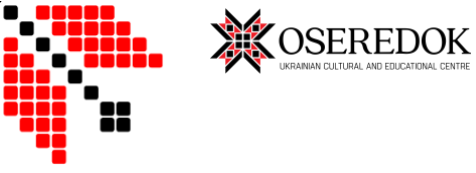

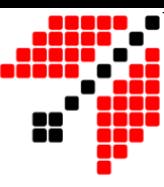

1. Для перегляду матеріалів бібліотеки натисніть на зображення в правому нижньому кутку.

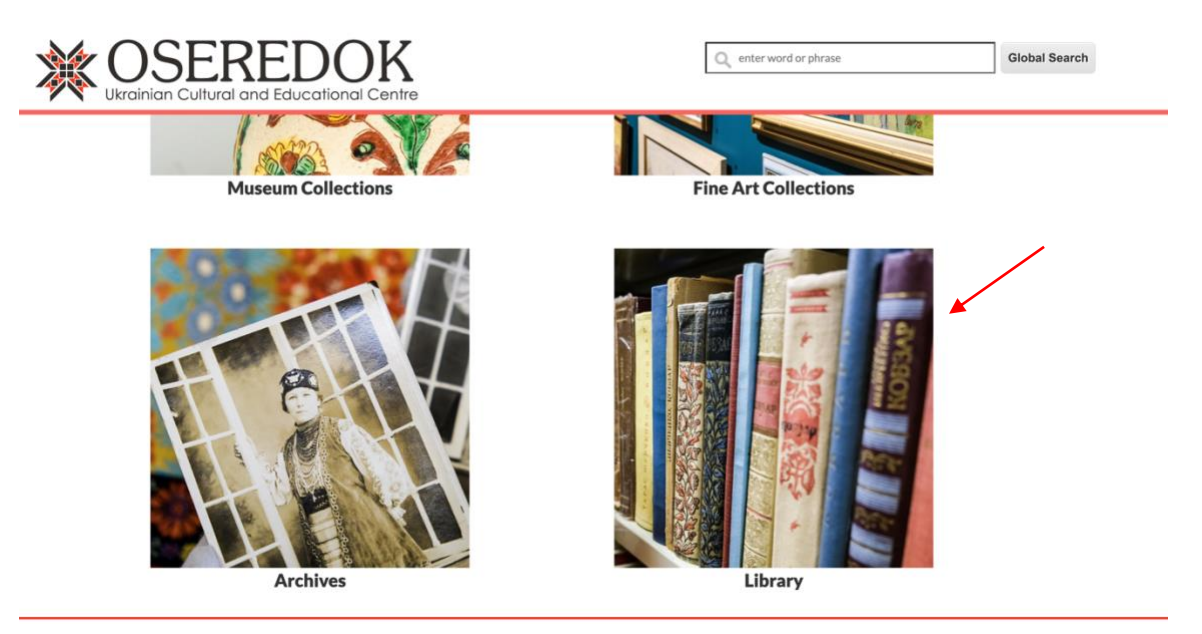

#### 2.

#### **Якщо ви хочете побачити всі книжки в бібліотеці, натисніть на 'Browse' вгорі сторінки.**

Список книжок за прізвищем авторів в алфавітному порядку.

Натиснувши на прізвище автора, перед вами з'явиться список його робіт.

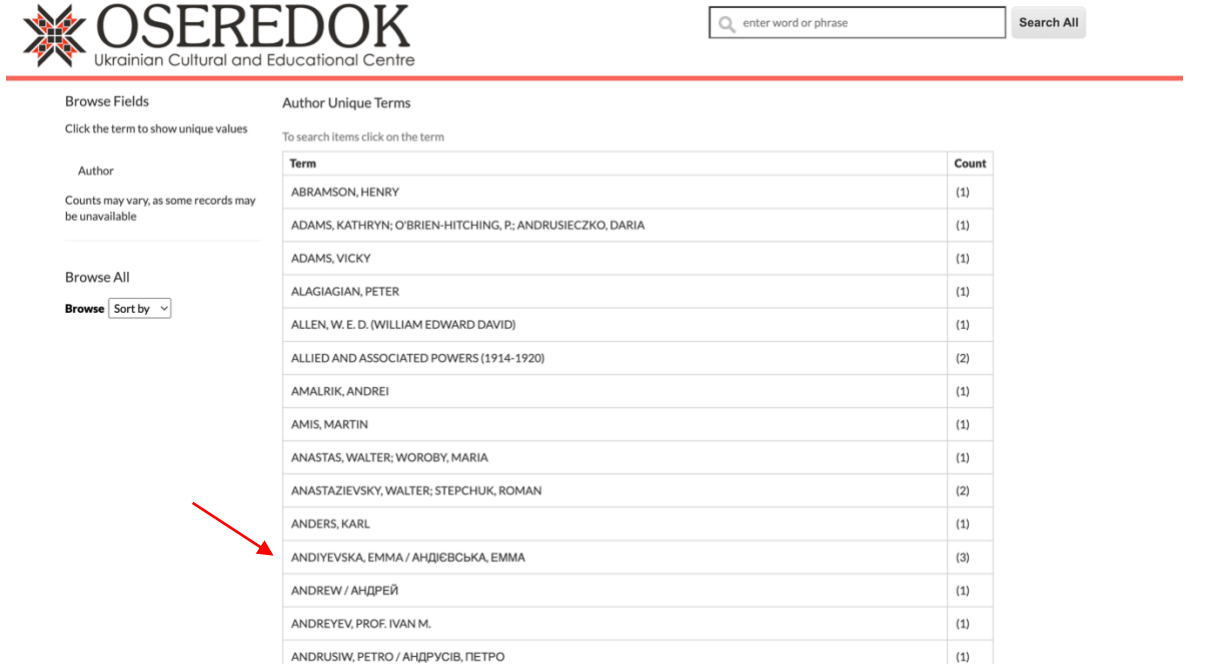

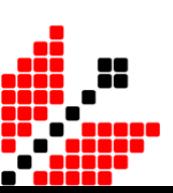

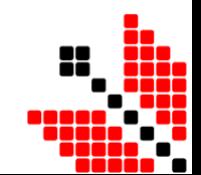

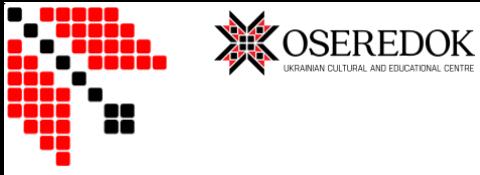

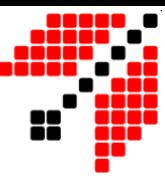

Для отримання детальнішої інформації про книжку, натисніть на її назву або номер.

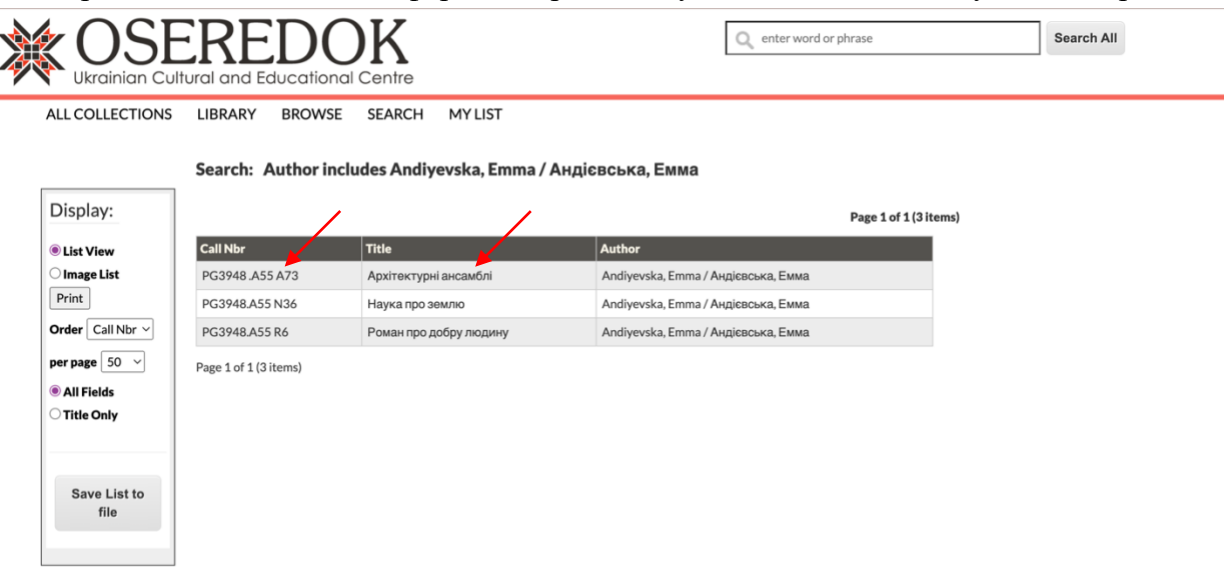

Вся доступна інформація буде представлена в таблиці справа.

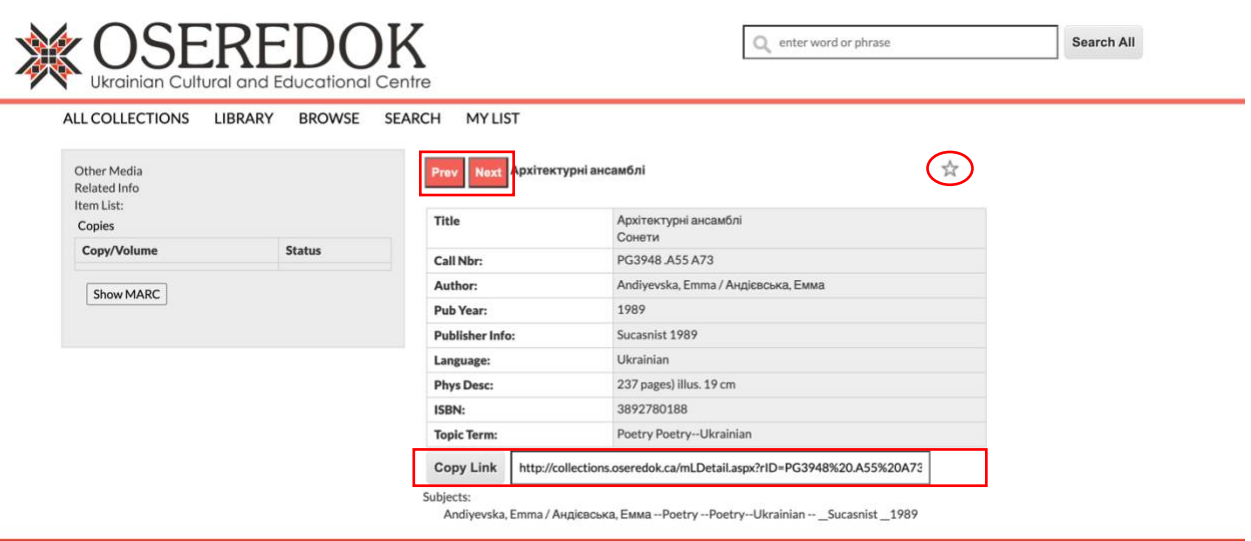

- Для того, щоб зберегти книгу в **"My List"** натисніть зірочку в правому верхньому кутку.
- Для того, щоб зберегти посилання на книгу- натисніть **'Copy Link'** в кінці сторінки.

Для перегляду інших книжок автора натисніть **'Prev' (попередній)** або **'Next' (наступний)**.

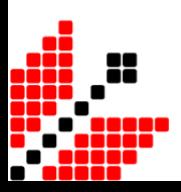

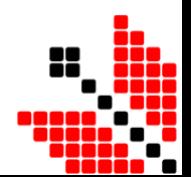

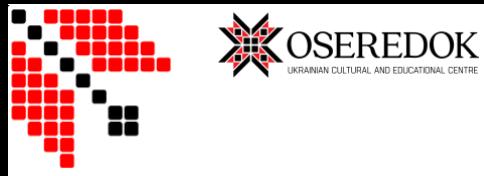

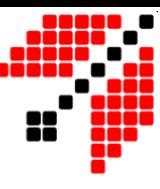

#### **Якщо ви шукаєте конкретну книжку – натисніть 'Search' вгорі сторінки.**

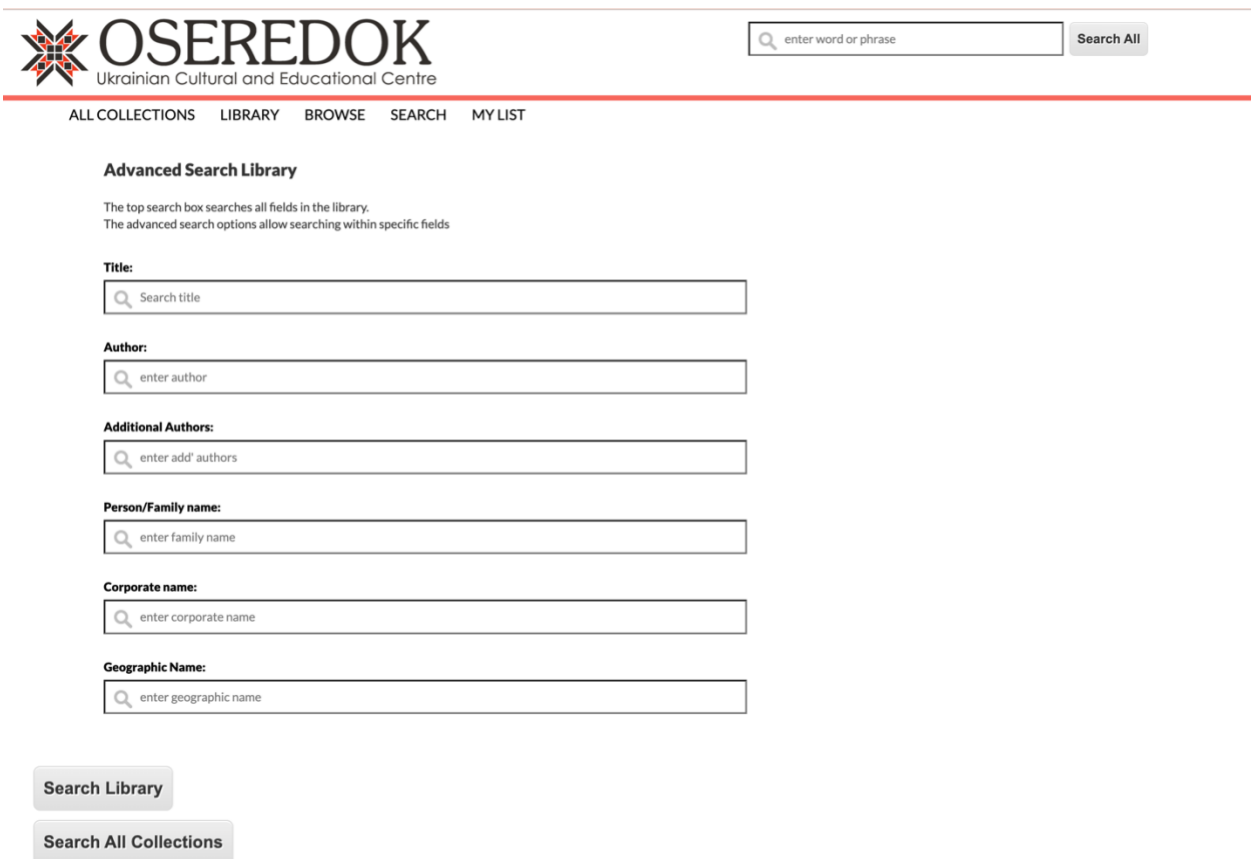

Ви зможете надати всю відому вам інформацію про книжку та знайти її в бібліотеці Осередку, натиснувши на **'Search Library'** або в усіх колекціях **'Search All Collections.'**

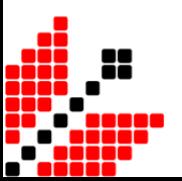

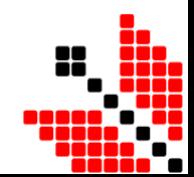